## 國立頭城家商無線網路「網頁認證」設定說明

- 適用無線網路名稱(SSID): TANetRoaming
- 務必先備妥教育雲端 (OpenID) 帳號:

(1)申請網址:https://www.sso.edu.tw/register

(2)客服:電話 04-22220507,信箱 oidcservice@mail.edu.tw

確認教育雲端帳號的「EDUROAM」已啟用。

登入教育雲(https://cloud.edu.tw/)→帳號管理→查閱個人資料

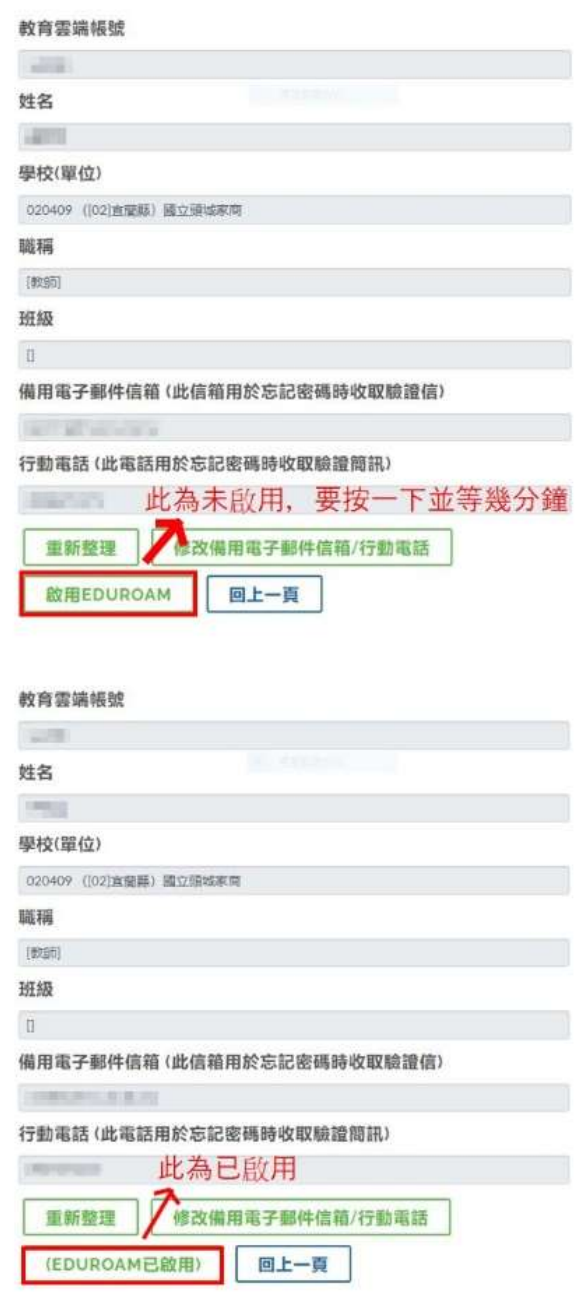

- 1. 打開 Wi-Fi 並連線至 TANetRaoming
- 2. 開啟瀏覽器後會主動引導至認證網頁,輸入教育雲端帳號及密碼

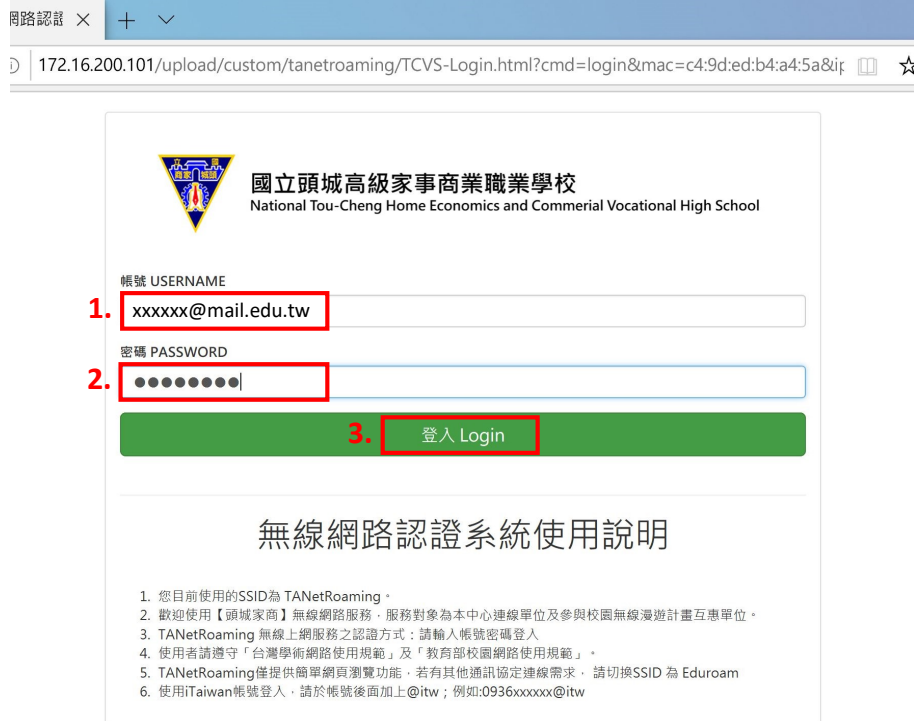